## VEZETÉKES IP KAMERA IP CÍMÉNEK MEGVÁLTOZTATÁSA

## FONTOS: MINDEN IP VEZETÉKES KAMERA EGY ÉS UGYANAZON AZ IP CÍMEN TALÁLHATÓ, EZ A 192.168.1.168

(Tehát a kamerákat egyesével fel kell tenni a hálózatra és minden kamerának különböző ip címet kell beállítani)

1. A switch-et utp kábellel csatlakoztassa a routerhez! (Feltétel, hogy számítógép is legyen a hálozaton.)

2. A kamerát csatlakoztassa a switch-hez (egyszerre csak egy kamerát!!!), valamint adjon neki tápellátást!

3. A Nagy alakú használati cd-n keresse meg a searcher.exe-t és telepítse fel!

4. A feltelepített IPsearch (kereső) programot indítsa el (asztalon parancsikon található)!

5. A programban a "search" gombot nyomja meg! Ha valóban a hálózaton van a kamera, abban az esetben a program meg fogja találni és ezt találatoknál ki fogja jelezni.

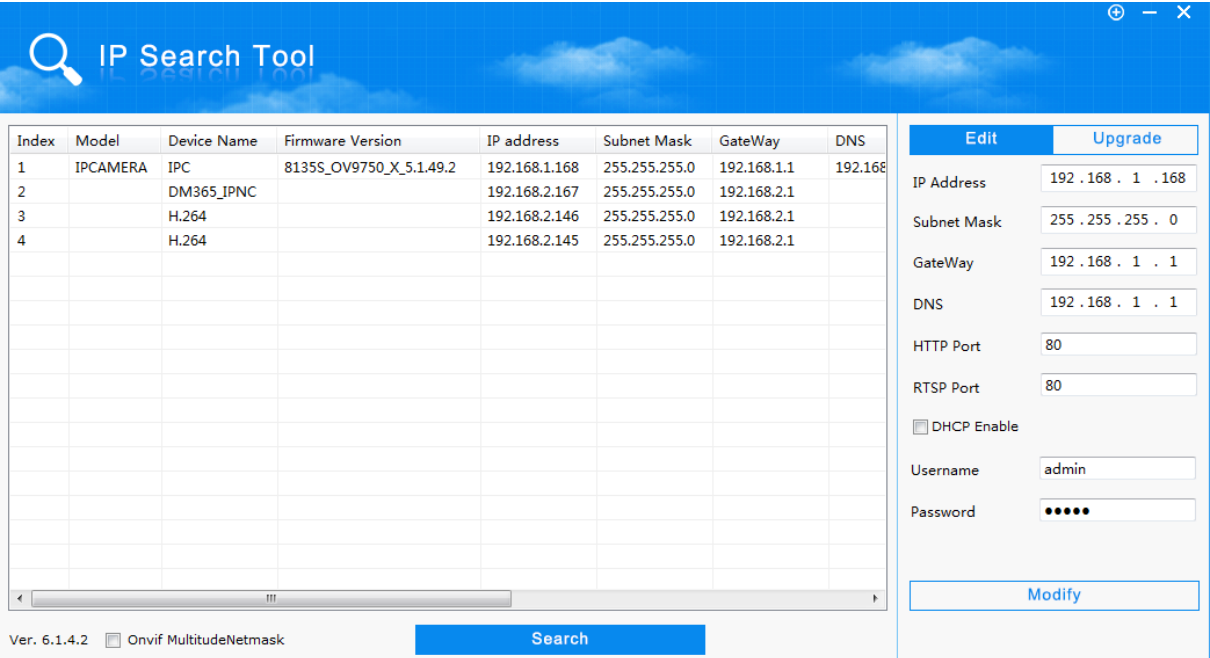

6. A megtalált kamerának ezek után már tudja az ip címét módosítani, a jobb oldalon lévő menü segítségével.

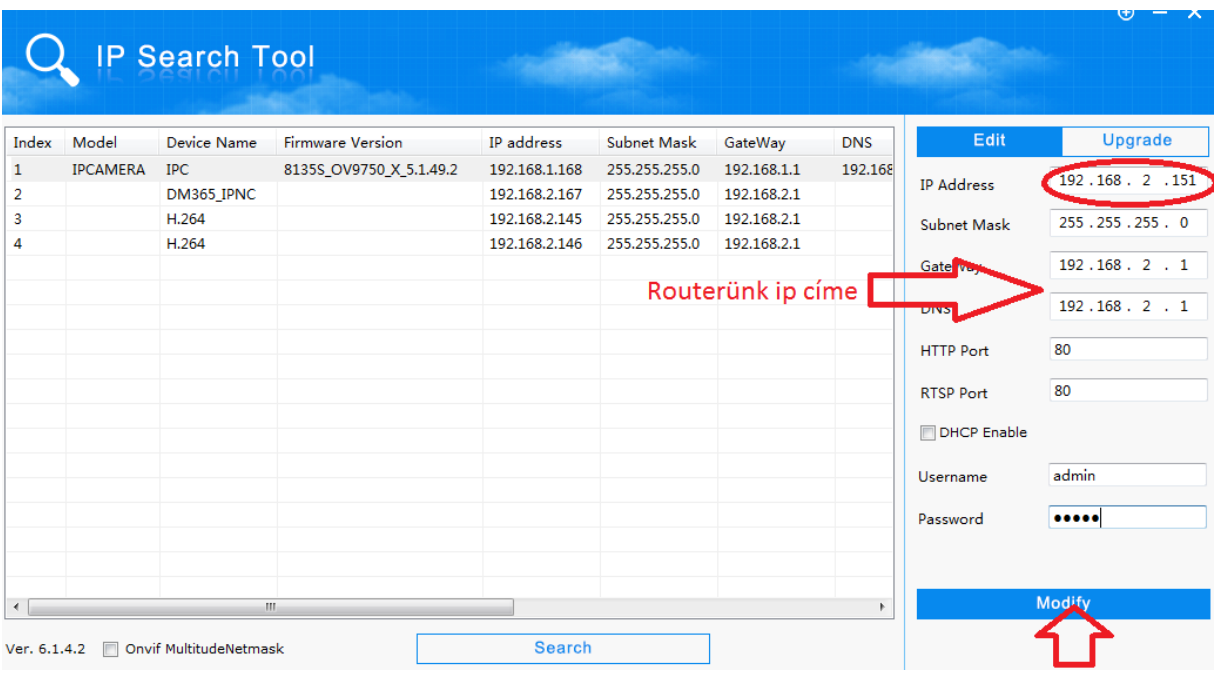

## 7. A router paramétereinek ismerete után állítsa be a megfelelő ip címet a kamerának!

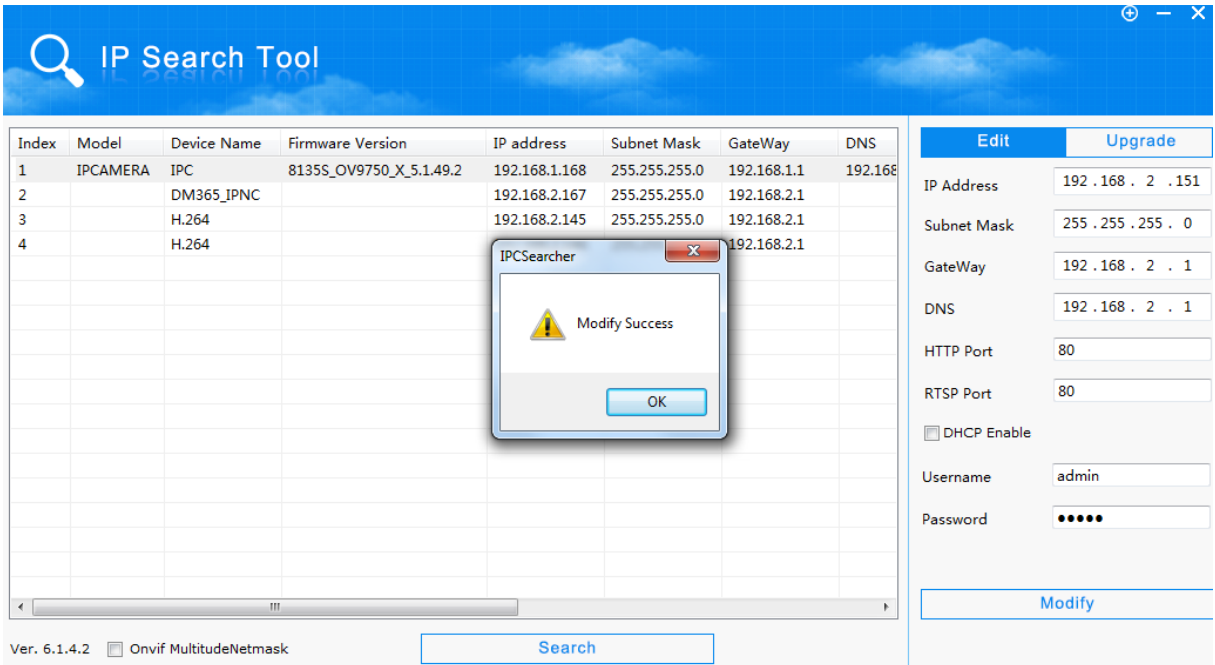

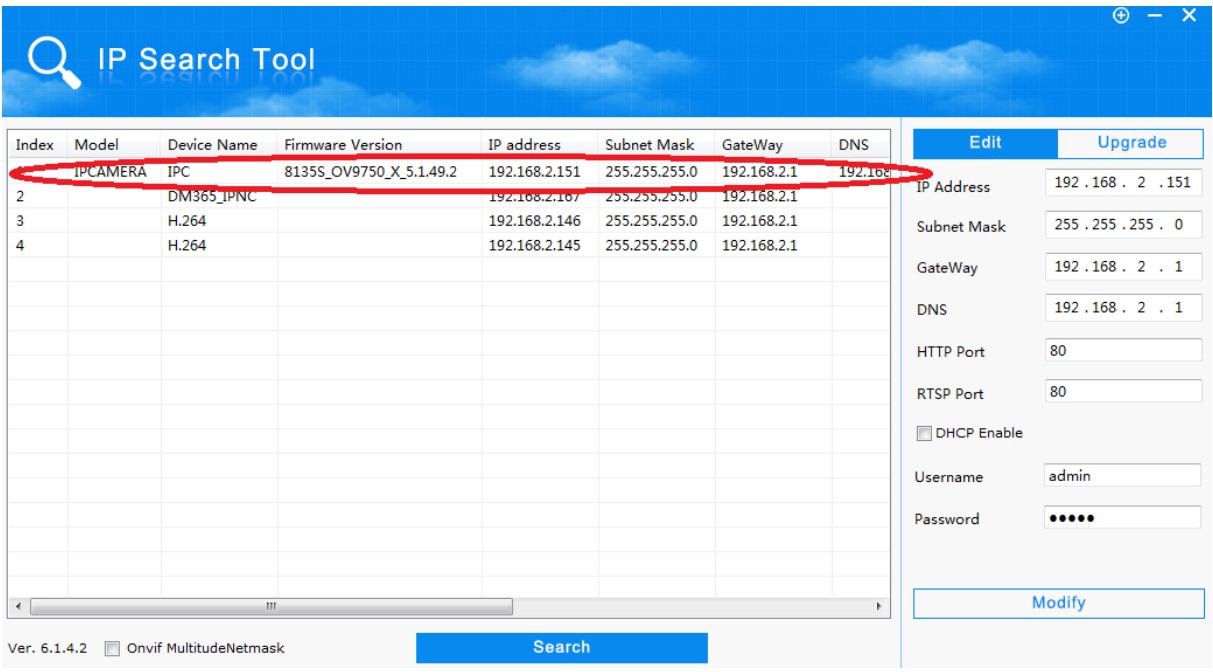

(megjegyz. Gateway (alapértelmezett átjáró) (DNS 1 )= routerünk ip címe )

(a videóban, példát talál az ip cím beállításra (az ip cím függhet a router ip címétől))